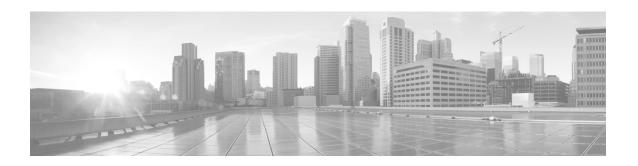

# **Release Notes for Cisco 5940 ESR Alternate ROMMON 15.2(1r)GC6**

Current Release: 15.2(1r)GC6—September 2014 Previous Release: 15.2(1r)GC5—July 2014

The following release notes support Cisco 5940 ESR Alternate ROMMON 15.2(1r)GC6.

## **Contents**

This publication consists of the following sections:

- Image Information and Supported Platforms, page 2
- Resolved 5940 Rommon Caveats for 15.2(1r)GC6, page 2
- Upgrading ROMMON, page 2
  - Downloading/Upgrading ROMMON Images for IOS version 15.2(4)GC2 or later, page 2
  - Downloading/Upgrading ROMMON Images from ROMMON, page 3
- Verifying New Alternate ROMMON, page 5
- Obtaining Documentation and Submitting a Service Request, page 5

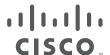

# **Image Information and Supported Platforms**

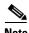

You must have a Cisco.com account to download the software.

Cisco 5940 ESR Alternate ROMMON 15.2(1r)GC6 image:

C5940\_RM\_ALT.srec.SPA.152-1r.GC6

## Resolved 5940 Rommon Caveats for 15.2(1r)GC6

CSCuq54808

The C5940 Revision C processor boards previously hung on boot up.

# **Upgrading ROMMON**

This section contains procedures for downloading ROM Monitor (ROMMON) software image upgrades.

## Downloading/Upgrading ROMMON Images for IOS version 15.2(4)GC2 or later

This is the recommended upgrade procedure if your router is using IOS version 15.2(4)GC2 or later. The **upgrade rom-monitor** command only exists in IOS version 15.2(4)GC2 or later.

Two procedures are provided for upgrading ROMMON images from IOS:

- Using the upgrade command with the tftp server path in the file url argument.
- Using the upgrade command with a locally stored file in the file url argument.

You may use either procedure.

#### Updating the ROMMON Image in IOS EXEC Mode Directly from TFTP server

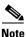

In the event of a power outage, the ROM monitor download will not be successful.

**Step 1** Make sure your router can reach the TFTP server. As a simple example with the router directly connected to the TFTP server, the IOS configuration might look like the following:

```
!
interface GigabitEthernet0/0
ip address 192.168.0.2 255.255.255.0
duplex auto
speed auto
```

- **Step 2** Download the ROMMON file from Cisco.com and place it on your TFTP server.
- **Step 3** Upgrade the current configuration by entering the command **upgrade rom-monitor** as shown in the following example:

```
Router# upgrade rom-monitor file tftp://192.168.0.1/C5940_RM_ALT.srec.SPA.152-1r.GC6
```

```
Loading C5940_RM_ALT.srec.SPA.152-1r.GC6 from 192.168.0.1 (via GigabitEthernet0/0): !!!!
OK - 862837 bytes]
image size: 459112
Rommon signature verification PASSED for Upgrade Rommon
This command will result in a 'power-on reset' of the router!
Continue? [yes/no]: yes
Erasing boot flash
Programming boot flash
Now Reloading
System Bootstrap, Version 15.2(1r)GC6, RELEASE SOFTWARE (fc1)
Technical Support: http://www.cisco.com/techsupport
Copyright (c) 2014 by cisco Systems, Inc.
ROMMON Integrity test
Verify that the new Alternate ROMMON image is loaded.
```

Step 4

Verifying New Alternate ROMMON, page 5

#### Updating the ROMMON Image in IOS EXEC Mode from File on Flash File System

An optional method of downloading the ROMMON image is by copying the ROMMON file from the TFTP server to the internal flash memory.

```
To do this, first copy the image from your TFTP server to flash: (ie. copy tftp: flash:).
Step 1
```

```
Step 2
        Next, enter the command upgrade rom-monitor as shown in the following example:
        RTR-5940# upgrade rom-monitor file flash:C5940_RM_ALT.srec.SPA.152-1r.GC6
```

```
image size: 459112
Rommon signature verification PASSED for Upgrade Rommon
This command will result in a 'power-on reset' of the router!
Continue? [yes/no]: yes
Erasing boot flash
Programming boot flash
Now Reloading?
System Bootstrap, Version 15.2(1r)GC6, RELEASE SOFTWARE (fc1)
Technical Support: http://www.cisco.com/techsupport
Copyright (c) 2014 by cisco Systems, Inc.
ROMMON Integrity test
```

Step 3 Verify that the new Alternate ROMMON image is loaded.

Verifying New Alternate ROMMON, page 5

## **Downloading/Upgrading ROMMON Images from ROMMON**

This is the recommended upgrade procedure if your router has an IOS version earlier than 15.2(4)GC2, however, this method will work regardless of the IOS version installed on the router.

> Step 1 At ROMMON prompt, configure networking and TFTP variables similar to the following (may be changed per your exact set-up):

```
System Bootstrap, Version 15.2(1r)GC, RELEASE SOFTWARE (fc1)
       Technical Support: http://www.cisco.com/techsupport
       Copyright (c) 2011 by cisco Systems, Inc.
       Alternate ROMMON
       uut 1 > IP_ADDRESS=192.168.0.2
       uut 1 >IP_SUBNET_MASK=255.255.255.0
       uut 1 >DEFAULT_GATEWAY=192.168.0.1
       uut 1 >TFTP_SERVER=192.168.0.1
       uut 1 >TFTP_FILE=C5940_RM_ALT.srec.SPA.152-1r.GC6
Step 2
       Execute tftpdnld command to start the upgrade process
       uut 1 >tftpdnld -u
       IP_ADDRESS: 192.168.0.2
       IP_SUBNET_MASK: 255.255.255.0
       DEFAULT_GATEWAY: 192.168.0.1
       TFTP_SERVER: 192.168.0.1
       TFTP_FILE: C5940_RM_ALT.srec.SPA.152-1r.GC6
       WARNING: alternate copy of rommon exists, filename: C5940_RM_ALT.srec.SPA.152-1r.GC
       all existing data in the alternate copy of rommon will be lost.
       Do you wish to continue? y/n: [n]: y
       Waiting for auto-negotiation to finish...
       ether speed 1000M
       ether full duplex
       Receiving C5940_RM_ALT.srec.SPA.152-1r.GC6 from 192.168.0.1
       File reception completed.
       Copying file C5940_RM_ALT.srec.SPA.152-1r.GC6 to flash.
       image: 0x3ff80000 bigbuf: 0x101fb480 bigbuf_sz: 803228544 Sec_rom_sz: 524288
       Platform Field Upgradeable ROMMON LOAD test
       ROMMON Integrity test
       RSA verification Passed with v1.5 padding
       ROM: Digitally Signed Release Software
       Invalidating existing:C5940_RM_ALT.srec.SPA.152-1r.GC rommon header
       now write the code in ram
       .00000100
       Erasing flash ..
       Programming flash .00000101
       Rebooting.
       System Bootstrap, Version 15.2(1r)GC6, RELEASE SOFTWARE (fc1)
       Technical Support: http://www.cisco.com/techsupport
       Copyright (c) 2014 by cisco Systems, Inc.
       ROMMON Integrity test
```

Step 3 Verify that the new Alternate ROMMON image is loaded. Verifying New Alternate ROMMON, page 5

## **Verifying New Alternate ROMMON**

There are two methods to verify that the new Alternate ROMMON image is in place.

1. Verifying new Alternate ROMMON from ROMMON Prompt:

```
uut 1 >showver

System Bootstrap, Version 15.2(1r)GC6, RELEASE SOFTWARE (fc1)
Technical Support: http://www.cisco.com/techsupport
Copyright (c) 2014 by cisco Systems, Inc.
Alternate ROMMON
```

2. Verifying new Alternate ROMMON from IOS Prompt:

```
Router#show ver
Cisco IOS Software, C5940 Software (C5940-ADVENTERPRISEK9-M), Version 15.2(4)GC2, RELEASE SOFTWARE (fc2)
Technical Support: http://www.cisco.com/techsupport
Copyright (c) 1986-2014 by Cisco Systems, Inc.
Compiled Fri 13-Jun-14 13:28 by prod_rel_team

ROM: System Bootstrap, Version 15.2(1r)GC6, RELEASE SOFTWARE (fc1)
```

# **Obtaining Documentation and Submitting a Service Request**

For information on obtaining documentation, using the Cisco Bug Search Tool (BST), submitting a service request, and gathering additional information, see What's New in Cisco Product Documentation at: http://www.cisco.com/en/US/docs/general/whatsnew/whatsnew.html.

Subscribe to What's New in Cisco Product Documentation, which lists all new and revised Cisco technical documentation, as an RSS feed and deliver content directly to your desktop using a reader application. The RSS feeds are a free service.

Cisco and the Cisco logo are trademarks or registered trademarks of Cisco and/or its affiliates in the U.S. and other countries. To view a list of Cisco trademarks, go to this URL: <a href="https://www.cisco.com/go/trademarks">www.cisco.com/go/trademarks</a>. Third-party trademarks mentioned are the property of their respective owners. The use of the word partner does not imply a partnership relationship between Cisco and any other company. (1110R)

© 2012-2014 Cisco Systems, Inc. All rights reserved.

**Obtaining Documentation and Submitting a Service Request**